### Schedule meetings and track responses

#### **Step 1 ² Schedule a meeting**

Select **New > Calendar Event**, and then enter attendee names in the **Add People** box under **People**

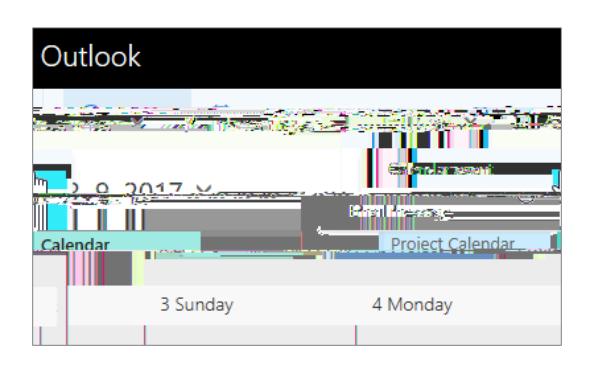

#### **Step 3 - Add a room**

In **Scheduling Assistant,** click **Add Room**, select a location from the room list, and then choose a room.

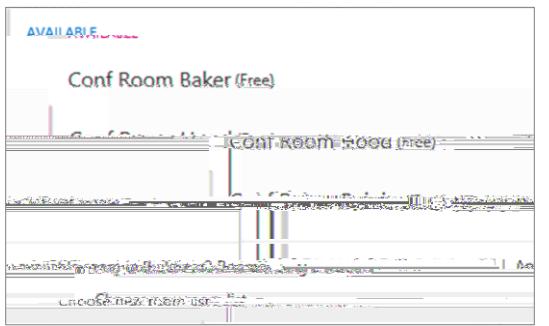

### **Step 5 ² Attach a File**

Click **Insert > Attach File >** select a file and then **as a Share link.**

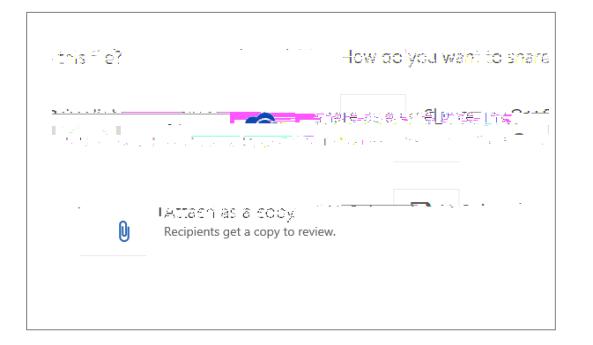

**Step 2 - Get free/busy times for attendees**

Click **Scheduling Assistant see free/busy times.** Scheduling Assistant appears after you add a person in the **Add People** box.

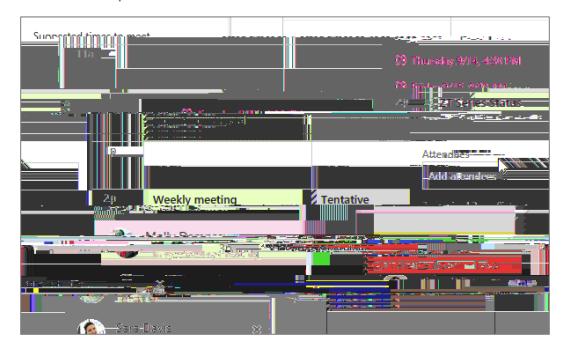

### **Step 4 ² Make it a Skype Meeting**

Select **Add Skype Meeting** to make the meeting an online meeting.

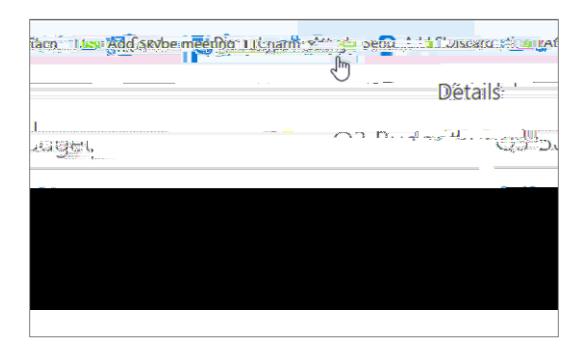

### **Step 5 ² Track invite responses**

Select the **Meeting** tab**>** select a meeting**,** and then select **Tracking** to see responses.

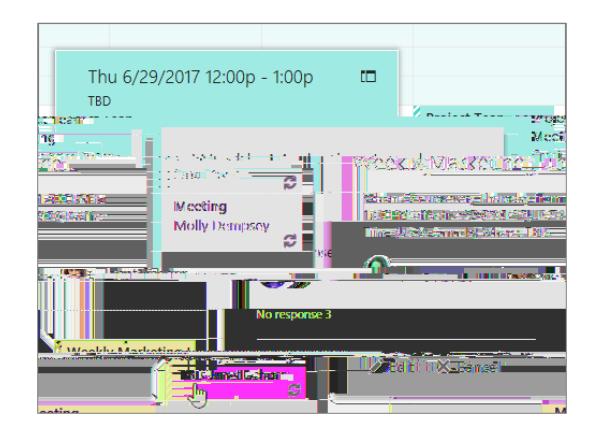

## Apply categories to sort your events

Right click an event, select **Categorize**, and then select the category.

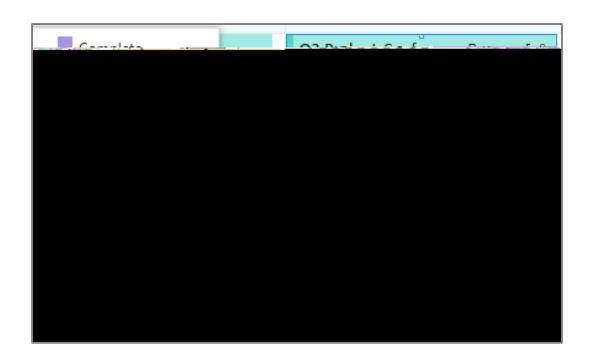

### Add a calendar to your calendar view

To add another calendar to your calendar view, select **Add Calendar > From Directory**

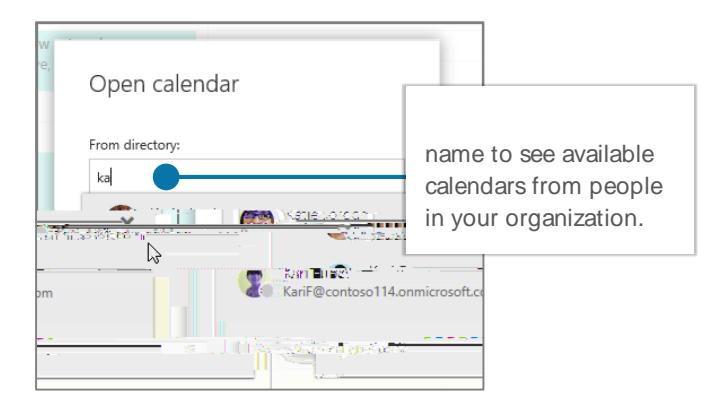

# Switch calendar views

Select **Home**, and then select a view option like **Day** or **Work Week**.

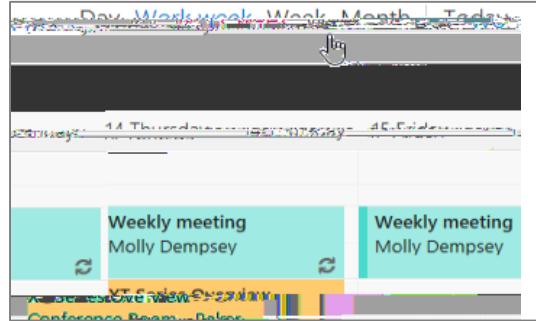

## Share a calendar

Select **Home > Share Calendar**, add people to the **To** line, and then select **Send**

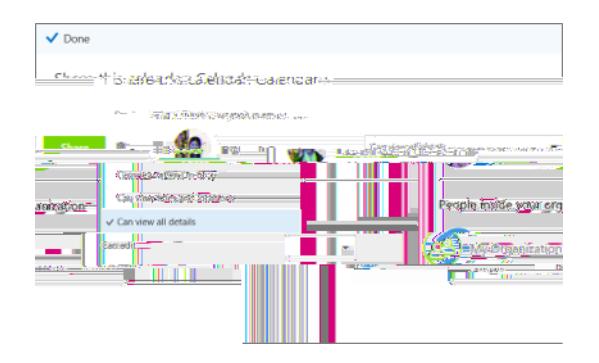

# Keyboard shortcuts

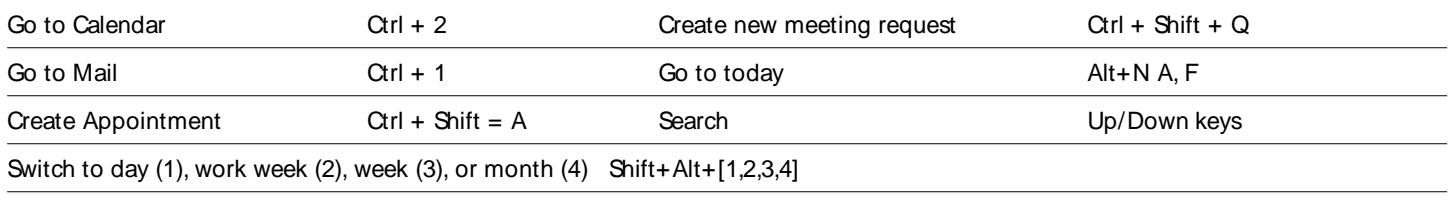

More keyboard shortcuts: <https://go.microsoft.com/fwlink/?linkid=864503>

# More info

Outlook for Web Help, <https://go.microsoft.com/fwlink/?linkid=864505>

Differences between desktop, online, and mobile, <https://go.microsoft.com/fwlink/?linkid=864504>